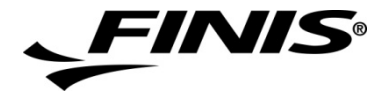

# **SwiMP3™ 2G**

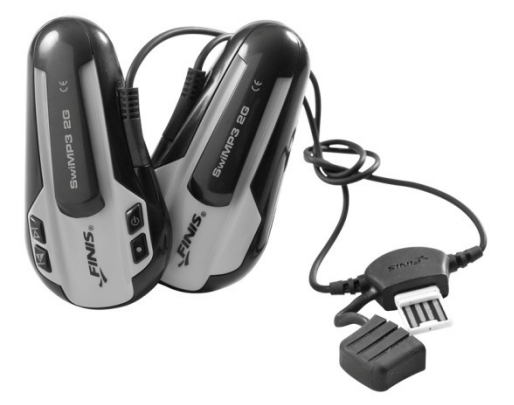

# **Instruction Manual**

Please read through the entire instruction manual before use. For more support information visit us at: Support.FINISinc.com

# **Table of Contents**

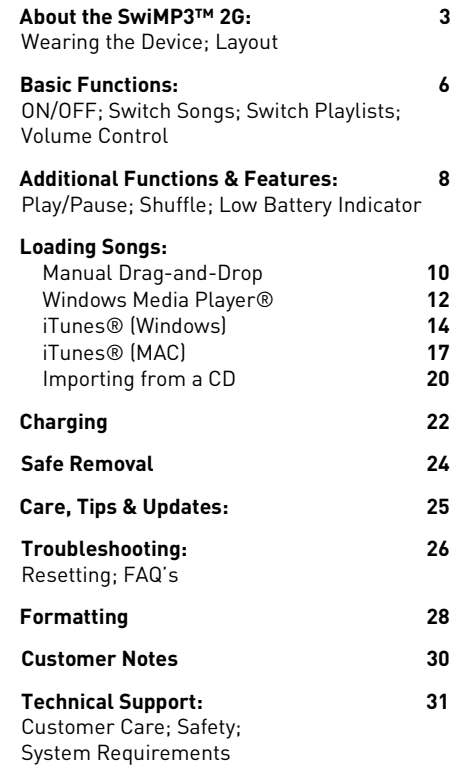

# **About the SwiMP3™ 2G**

The SwiMP3™ 2G underwater MP3 player provides an incredible audio experience through its innovative **Bone Conduction** sound transfer technology. When the device is placed on any bones of the skull (i.e. the cheek bones or temple) it vibrates the audio directly into the inner ear, bypassing the ear canal. Thus swimmers are able to clearly hear high-fidelity music underwater where no air is present!

## **Wearing the Device**

- Place the SwiMP3™ 2G under your goggle strap so the unit is flush against your head.
- It is recommended that the Bone Conduction speakers be placed in front of the ear, resting against your temple bone, for ideal clarity.
- $\triangleright$  As soon as you insert ear plugs or submerge your head underwater, you will be surrounded by high-fidelity music!

**Tip**: Be careful not to bend or break the goggle clip and do no place the Bone Conduction speakers over your ears.

### **Device Layout**

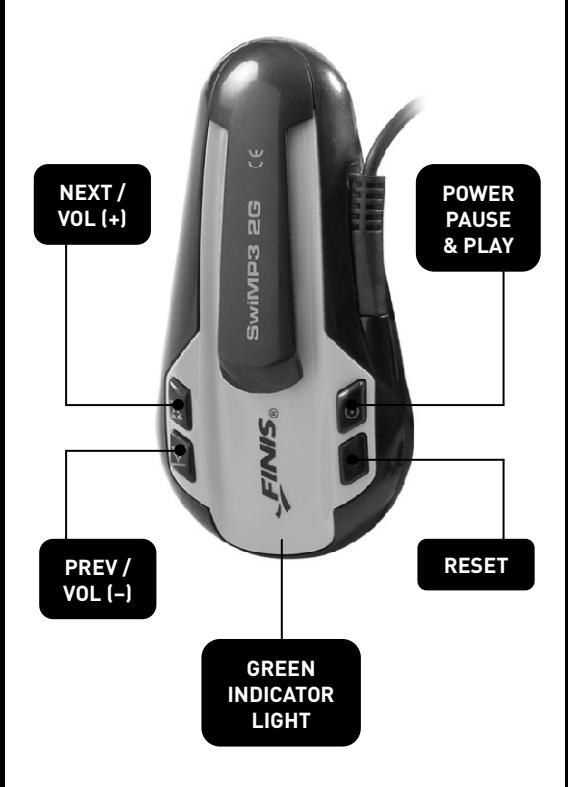

**4**

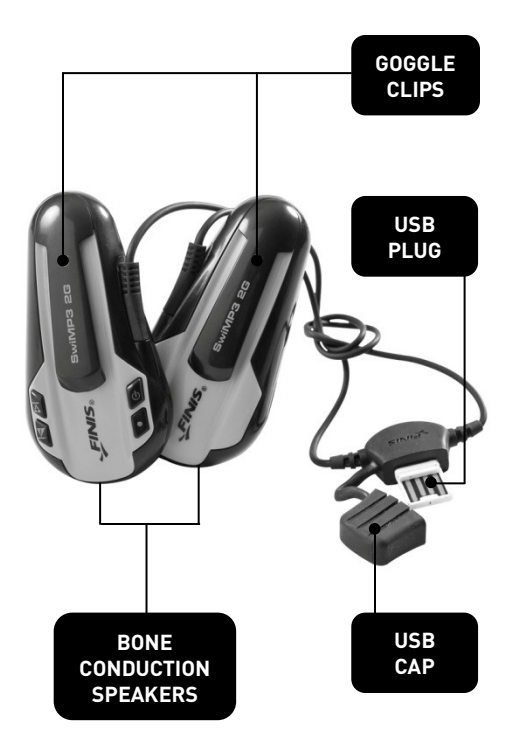

# **Basic Functions**

## **To turn ON the SwiMP3™ 2G:**

- 1) Press and hold the **POWER** button for 3 seconds
- 2) The green indicator light will stay solid and once off, the audio will begin to play
- 3) While ON the green indicator light will blink every 7 seconds

### **To turn OFF the SwiMP3™ 2G:**

- 1) Press and hold the **POWER** button for 3 seconds
- 2) The green indicator light will blink quickly and the audio will turn off

# **To Switch Between Song Tracks:**

- 1) When the unit is ON, press and release the **NEXT** or **PREV** buttons
- 2) If you are at the last song in a playlist and you press the **NEXT** button, the first song in the next loaded playlist will begin to play
- 3) Similarly if you are at the first song in a playlist and you press the **PREV** button, the last song in the previous playlist will begin to play

## **To Switch Between Song Playlists:**

- 1) When the unit is ON, press both the **NEXT** and **PREV** buttons at the same time
- 2) The next playlist folder will begin playing, starting with the first song in that playlist

### **To Adjust the Volume:**

- 1) When the unit is ON, press and hold the **VOL (+)** to steadily increase the volume
- 2) Or press and hold the **VOL (-)** to steadily decrease the volume
- 3) When the desired volume level is reached, release the button

# **Additional Functions & Features**

# **PLAY and PAUSE:**

- 1) To pause the song during playback, press and release the **PLAY/PAUSE** button. The green indicator light will then start flashing every 3 seconds indicating that the unit is paused.
- 2) To resume playback, press and release the **PLAY/PAUSE** button again, and playback will continue where you left off
- 3) If the player is paused for longer than 5 minutes, it will automatically turn OFF to save battery power

### **Shuffle Function:**

- 1) To turn the Shuffle Function ON, press and release the **PLAY** and **NEXT** buttons at the same time
- 2) The songs within the current playlist folder will play at random
- 3) To switch playlists, press both the **NEXT** and **PREV** buttons at the same time. The songs in this next playlist will also play in random order.
- 4) The green indicator light will blink once every 5 seconds during playback while the Shuffle Function is ON

5) To turn the Shuffle Function OFF, press and release the **PLAY** and **PREV** buttons at the same time. The green indicator light will blink once every 7 seconds while playing in normal mode.

#### **Low Battery Indicator:**

- $\triangleright$  While the unit is ON, the green indicator light will flash once every 1.5 seconds when the unit has a low battery
- $\triangleright$  For protection, the unit will turn off automatically if the battery level gets too low

# **Loading Song Files: Manual Drag-and-Drop**

The easiest way to load songs on your player is to drag-and-drop MP3 or WMA music files directly from your music library onto the SwiMP3™ 2G, just like a common USB thumb drive:

- 1) As soon as you plug your SwiMP3™ 2G into your computer's USB port, the computer should automatically recognize the player as a new disk drive
	- a. **PC Users**: The new Removable Disk Drive will appear in the "My Computer" menu
	- b. **MAC Users**: The new Removable Disk Drive will appear on your desktop as "NO NAME"
- 2) Find your music library on your computer that includes all your desired MP3 or WMA song formats
- 3) Drag the desired songs or folders of songs onto the SwiMP3™ 2G Disk Drive
- 4) As soon as you drop the desired songs onto the new Disk Drive, the transfer will automatically start and a status bar will appear showing the current progress
- 5) While transferring, the green indicator light on the SwiMP3™ 2G will flash rapidly
- 6) To confirm that your songs have been successfully copied to the SwiMP3™ 2G, open up the new SwiMP3™ 2G Disk Drive and check that all of the intended songs were transferred
- 7) To delete songs from the player, open up the SwiMP3™ 2G Disk Drive and delete the desired songs or folders

#### **Notes:**

- The storage capacity of the SwiMP3™ 2G is 2GB, or around 500 song files
- $\triangleright$  Songs and playlist folders will play in the order they are loaded on the SwiMP3™ 2G Disk Drive. If you would like a different order you can utilize the Shuffle Function
- MP3 files will play before WMA files if both types of audio files are loaded onto the SwiMP3™ 2G
- All playlist folders must appear at the same top level in the SwiMP3™ 2G Disk Drive in order to play properly
- Be sure to remove any sub folders (such as album title or artist) from a playlist folder or else audio files in that sub folder will not play
- For Windows Vista and 7 users, "My Computer" will be titled "Computer"

#### **Visual walkthroughs are available at http://Support.FINISinc.com**

# **Loading Song Files: Windows Media Player® for PC**

You can choose to load audio files to your SwiMP3™ 2G through the Windows Media Player program on a PC. With the SwiMP3™ 2G plugged into your computer, the new Disk Drive should automatically be recognized in the Windows Media Player menu:

- 1) Open the Windows Media Player music library
- 2) Left-click your SwiMP3™ 2G Disk Drive that appears on the left-hand side (HS USB Flash Disk) and choose "Advanced Options" from the menu.
- 3) If you choose to rename your device, you may do so, if not then uncheck the "Create Folder Hierarchy" option and click OK.
- 4) Click on the Sync tab and then select the desired songs or playlists you want to upload to the player. Drag them onto the new SwiMP3™ 2G Disk Drive (located on the right).
- 5) Press the "Start Sync" button as soon as all songs are setup for transfer
- 6) You will be able to watch the progress of the transfer and be notified upon completion

#### **Notes:**

 After loading songs using Windows Media Player, an automated .xml document will appear on the SwiMP3™ 2G Disk Drive. Do **NOT** delete this .xml document unless removing all the songs from the player. Protected audio files do **NOT** play on the SwiMP3™ 2G. You can check the Media Usage Rights by right-clicking on the desired song and choosing properties.

#### **Visual walkthroughs are available at http://Support.FINISinc.com**

# **Loading Song Files: iTunes® (Windows PC)**

You can choose to load audio files to your SwiMP3™ 2G through the iTunes program on a PC. However, before we can load songs directly onto the player, we need to set-up your iTunes.

#### **Allowing iTunes to Convert:**

- 1) With the iTunes program open, left-click your Main Music Library (located on the left under library) to highlight
- 2) Once highlighted, go to your "Edit" tab (located at the top left of your iTunes screen) and select "Preferences"
- 3) Under your "General" tab, select the "Import Settings" button (located in the middle-right of your current screen)
- 4) Change your "Import Using" options from "AAC Encoder" to "MP3 Encoder"
- 5) Left-click OK to exit "Import Settings" and another OK to exit "Preferences"

### **Changing your View:**

1) With your Music Library still highlighted, go to your "View" tab (located at the top left of your iTunes screen) and select "As List"

- 2) Go back to your "View" tab and select "View Options"
- 3) Under "View Options", make sure to only have the following five (5) options checked:
	- a. Artist
	- b. Album
	- c. Genre
	- d. Kind
	- e. Time
- 4) Left-click OK to exit "View Options"
- 5) You should now see a new column named "Kind"

#### **Converting your AAC Audio Files into MPEG Audio Files:**

- 1) Right-click your desired track and select "Create MP3 Version"
- 2) You will notice that a second copy of that song will be created as a MPEG audio file

### **Loading Songs onto your SwiMP3™ 2G:**

- 1) In a separate window, open up the SwiMP3™ 2G Disk Drive (located in "My Computer")
- 2) In your iTunes Music Library select your desired songs that are in the converted MPEG audio format

3) Drag-and-drop or copy/paste the selected songs onto your SwiMP3™ 2G Disk Drive

#### **Notes:**

- You can also find "Create MP3 Version" under the "Advanced" menu (located at the top left of your iTunes screen)
- Protected AAC Audio Files do **NOT** play on the SwiMP3™ 2G and **CANNOT** be converted to a playable format due to Media Usage Rights
- Most Purchased AAC Audio Files can be converted to MPEG, but a few older Purchased AAC Audio Files will not convert
- For Windows Vista and 7 users, "My Computer" will be titled "Computer"

#### **Visual walkthroughs are available at http://Support.FINISinc.com**

# **Loading Song Files: iTunes® (MAC)**

You can choose to load audio files to your SwiMP3™ 2G through the iTunes program on a MAC. However, before we can load songs directly onto the player, we need to set-up your iTunes.

#### **Allowing your iTunes to Convert:**

- 1) With the iTunes program open, singleclick your Main Music Library (located on the left under library) to highlight
- 2) Once highlighted, go to your "iTunes" tab (located at the top left of your iTunes screen) and select "Preferences"
- 3) Under your "General" tab, select the "Import Settings" button (located in the middle-right of your current screen)
- 4) Change your "Import Using" options from "AAC Encoder" to "MP3 Encoder"
- 5) Single-click OK to exit "Import Settings" and another OK to exit "Preferences"

### **Changing your View:**

1) With your Music Library still highlighted, go to your "View" tab (located at the top

(continued on next page…)

left of your iTunes screen) and select "As List"

- 2) Go back to your "View" tab and select "View Options"
- 3) Under "View Options" make sure to only have the following five (5) options checked:
	- a. Artist
	- b. Album
	- c. Genre
	- d. Kind
	- e. Time
- 4) Single-click OK to exit "View Options"
- 5) You should now see a new column named "Kind"

### **Converting your AAC Audio Files into MPEG Audio Files:**

- 1) Single-click your desired track
- 2) Once highlighted, go to your "Advanced" menu tab (located at the top left of your iTunes screen) and select "Create MP3 Version"
- 3) You will notice that a second copy of that song will be created as a MPEG audio file

# **Loading Songs onto your SwiMP3™ 2G:**

1) On your desktop, open up the SwiMP3™ 2G Disk Drive ("No Name")

- 2) In your iTunes Music Library select your desired songs that are in the converted MPEG audio format
- 3) Drag-and-drop or copy/paste the selected songs onto your SwiMP3™ 2G Disk Drive

#### **Notes:**

- Protected AAC Audio Files do **NOT** play on the SwiMP3™ 2G and **CANNOT** be converted to a playable format due to Media Usage Rights
- Most Purchased AAC Audio Files can be converted to MPEG, but a few older Purchased AAC Audio Files will not convert

#### **Visual walkthroughs are available at http://Support.FINISinc.com**

# **Loading Song Files: Importing from a CD**

You can choose to load audio files to your SwiMP3™ 2G by importing the files from a CD. There are several easy methods that will accomplish the import.

### **Drag-and-Drop CD Files:**

- 1) Insert your CD into your computer's CD/DVD drive and open up the drive to view the song files
- 2) In a separate window, open up the SwiMP3™ 2G Disk Drive
- 3) Select the desired songs from CD and drag-and-drop them onto the SwiMP3™ 2G Disk Drive

### **Importing CD Files with Windows Media Player**

- 1) Open Windows Media Player
- 2) Insert your CD into your computer's CD/DVD drive
- 3) Click on the "Rip" menu tab and check the desired songs from the CD
- 4) Press the "Start Rip" button as soon as you are done selecting your desired songs
- 5) You will be able to watch the import progress and be notified when completed
- 6) Ripped songs will be located in your Library tab.
- 7) Follow the steps on page 12 to load the songs from your Windows Media Player library onto your SwiMP3™ 2G

### **Importing CD Files with iTunes**

- 1) Open the iTunes program on your computer
- 2) Before inserting your CD into your computer's CD/DVD drive, make sure you have properly setup your iTunes preferences (PC users refer to pages 14- 16 and MAC users refer to pages 17-19)
- 3) Insert the CD and iTunes will prompt you to import the CD files; choose YES
- 4) You will be able to see the import progress
- 5) Imported songs will be added to your Music Library
- 6) PC users, follow the steps on pages 14-16 to load songs from you iTunes library onto your SwiMP3™ 2G
- 7) MAC users, follow the steps on pages 17- 19 to load songs from your iTunes library onto your SwiMP3™ 2G

**Note**: If your iTunes preferences were not changed prior to importing the CD, you will need to convert your song files into MPEG audio files before loading onto the SwiMP3™ 2G

# **Charging**

- 1) Pull the cap off the USB connector
- 2) Make sure both the USB connector and the SwiMP3™ 2G are completely dry before connecting
- 3) Insert the exposed USB connector into one of the USB ports on your computer or into a USB wall charger. Make sure the connector is properly oriented so that the contact points are lined up to create a secure connection (FINIS logo should be facing up or to the right when connected to the USB port)
- 4) The SwiMP3™ 2G's internal Lithium-ion battery will constantly charge through the USB Port
- 5) A full charge should take approximately three (3) hours, and provide at least eight (8) hours of playback
- 6) While charging through a computer or wall charger, the green indicator light will flash at a slow pace
- 7) Safely remove the SwiMP3™ 2G when the charge is complete

#### **Notes:**

- MAC users will **NOT** have a flashing green indicator light, rather it will be a solid green while charging
- After you plug the SwiMP3™ 2G into a USB port, your computer should automatically recognize the device as a new disk drive for you to load songs and charge
- $\triangleright$  During song loading, the device will constantly be charging

#### **IMPORTANT: If your computer goes into a standby/sleep mode, your SwiMP3™ 2G is NOT charging**

# **Safe Removal**

When all your song files are completely transferred over to the SwiMP3™ 2G, it is highly recommended that you "safely remove" the device from your computer by following the steps below:

### **MAC®**

- 1) Simply grab the SwiMP3™ 2G Disk Drive (NO NAME) icon that appeared on your desktop and drag it into the trash can
- 2) This will "eject" the drive, making the SwiMP3™ 2G safe to unplug

### **Windows®**

- 1) Left -click the "Remove Hardware" icon located in the system tray at the bottom right of your screen
- 2) A window containing a list of the USB devices will appear. Left-click on the "Safely Remove Mass Storage Device" line that matches the SwiMP3™ 2G Disk Drive
- 3) The SwiMP3™ 2G can now be safely unplugged from the USB port

**Tip:** You can also right-click the SwiMP3™ 2G Disk Drive and select 'Safely Remove' from the menu

# **Care, Tips & Updates**

### **Cleaning and Storing:**

- Rinse the SwiMP3™ 2G with clean water after every use. Be sure to take the USB cap off and rinse the USB plug as well.
- $\triangleright$  Pat dry and store in a safe, cool, and dry environment
- Do **NOT** place the SwiMP3™ 2G in direct sunlight to dry. This will cause damage to the casing, battery, and USB.

# **Helpful Tips:**

- $\triangleright$  Wearing ear plugs will not only block noises you hear above the water, but it will also enhance the music quality while swimming
- > The SwiMP3™ 2G is best heard underwater where no air is present.
- $\triangleright$  The ideal bone conduction speaker placement is in front of the ear and **NOT** over the ears. Another placement would be closest to your temple.

### **Firmware Updates**

Your SwiMP3™ 2G is updateable. If we launch new features or bug fixes, we will create a new firmware download on FINISinc.com. Check regularly to confirm your firmware is current.

# **Troubleshooting**

### **Resetting your SwiMP3™ 2G**

- $\triangleright$  For troubleshooting purposes, it may be helpful to reset your player by simply pressing the **RESET** button (the depressed button with the black dot)
- The SwiMP3™ 2G will automatically turn OFF. When you turn it back ON, playback will start from the beginning

### **Frequently Asked Questions**

**Q.** My SwiMP3™ 2G battery is draining faster than 8 hours. Is there something wrong with it? **A.** Sometimes the battery still runs on a small charge after shutting down the SwiMP3™ 2G. To turn the unit completely "OFF", press and hold the ON/OFF button until the unit shuts down. Then press the RESET button. After you press the RESET button, you will notice a quick flash a few seconds later. This flash indicates that the unit is completely powered down and your battery will last longer.

**Q.** Is my SwiMP3™ 2G compatible with iTunes? **A.** Yes, you can use iTunes to store your music as well as convert songs before loading them onto the SwiMP3™ 2G. See pages 14-19.

**Q.** I am using a MAC and it says that my SwiMP3™ 2G is full even after I've deleted all the songs. What am I doing wrong? **A.** You will need to empty out your trash after deleting songs to free up the deleted space on your SwiMP3™ 2G. This needs to be done while your SwiMP3™ 2G is plugged into your computer. You may also need to format your player again (see page 29).

**Q.** When I turn on my SwiMP3™ 2G the green light just blinks a few times and then turns off? **A.** This is an indication that the player is either empty or does not have playable songs loaded. Make sure you have songs loaded and that they are either MP3 or WMA format.

**Q.** My SwiMP3™ 2G is skipping or stalling during playback, or I have playable songs loaded but they won't play?

**A.** In either of these cases you will need to format your SwiMP3™ 2G (refer to pages 28- 29).

# **Formatting the SwiMP3™ 2G**

Formatting the SwiMP3™ 2G can help with playback issues and corrupt files. Note that during formatting, any songs that are currently loaded on the player will be deleted. The steps taken to format the SwiMP3™ 2G depend on the type of computer you are using.

# **Formatting on a PC:**

- 1) Plug in your SwiMP3™ 2G into your PC and open "My Computer"
- 2) Right-click your SwiMP3™ 2G drive which is located under "Devices with Removable Storage"
- 3) Choose "Format" from the menu
- 4) In the Format window, change the File System to "FAT"
- 5) Once you click on the Start button, you will be prompted a warning that formatting will erase all data on the device, click OK
- 6) Once this initial formatting is complete, repeat steps 1-5 but change the File System back to "FAT32".
- 7) Once the  $2^{nd}$  formatting is complete, close the Format window and reload your songs

### **Note**: For Windows Vista and Windows 7 users, "My Computer" will be titled "Computer"

### **Formatting on a MAC:**

- 1) Plug in your SwiMP3™ 2G into your MAC and locate the "NO NAME" icon that appears on your desktop
- 2) Open you open "NO NAME", choose "Applications" from the menu on the left
- 3) In the Applications window, locate the "Utilities" folder and open it
- 4) In the Utilities window, locate the "Disk Utility" folder and open it
- 5) In the Disk Utility window, click on your "NO NAME" drive located in the menu to your left
- 6) New information will appear in the middle of the display, and you should choose the "ERASE" tab
- 7) In the Erase tab, change the Volume Format to MS DOS File System
- 8) Once you click on the Erase button, you will be prompted a warning; click OK
- 9) Once the format is complete, close the window and reload your songs

# **Customer Notes**

<u> 1980 - Jan Barnett, fransk politiker (d. 1980)</u>

# **Technical Support**

### **Customer Care**

Feel free to contact us directly if you have any questions or concerns. Our support website is the best source for walkthroughs and troubleshooting tips:

- Toll Free: **800-388-7404**
- Email: **TechSupport@FINISinc.com**
- Web: **http://Support.FINISinc.com**

#### **Safety**

- Only use attachments and accessories as specified by the manufacturer.
- The SwiMP3™ 2G is safe to use in and around water. It is waterproof up to approximately 3 meters or 10 feet and can be used safely in swimming pools, lakes, oceans, or any body of fresh or salt water. It should **NOT** be used for any type of SCUBA, free, or skin diving and may malfunction or fail beyond its maximum depth of 3m/10 ft.
- Keep the SwiMP3™ 2G out of reach of children. Certain parts may create choking hazards.
- $\triangleright$  All users of this product assume risk resulting from its use. Whether proximate or remote, there may be a rest of injury. Neither manufacturer nor seller of this product assumes any liability.
- $\triangleright$  If new to an exercise program, consult a physician for precautions before using.

#### **System Requirements**

- $>$  35 MB available hard drive space
- At least 512MB of RAM
- USB 2.0 Port
- > Internet connection recommended

Windows®

- Intel® Pentium® III or faster processor
- > Microsoft® Windows® XP, Windows Server® 2003, Windows® Vista® (including 64-bit editions) or Windows® 7

Macintosh®

- Intel® Core™ Duo or faster processor
- Mac OS® X 10.4, 10.5, or 10.6

SwiMP3 is a license of FINIS, inc. Microsoft, Windows, Windows Server, and Windows Vista are registered trademarks of Microsoft Corporation in the United States and/or other countries. Intel and Pentium are trademarks or registered trademarks of Intel Corporation. Macintosh, Mac, Mac OS, and iTunes are trademarks of Apple Inc., registered in the U.S. and other countries.

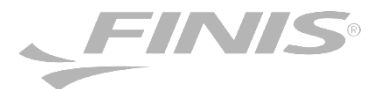

©2011 FINIS, inc. All rights reserved